# 4장 표/측도를 이용한 데이터 정리

## **4.1 도수분포표와 교차표**

### **질적 데이터의 도수분포표**

• 2장에서 질적 데이터의 시각화에 대해 살펴보았다. 예를 들면 표 4.1과 같은 성별 (1:남자, 2:여자) 데이터의 막대, 원, 띠그래프 등을 그려보았는데 이와 같은 그래 프는 남자와 여자의 빈도수, 즉, 도수분포를 이용하여 그린 것이다. 『eStat』을 이용하여 이 성별 범주형 원시 데이터의 도수분포표를 작성하여 보자.

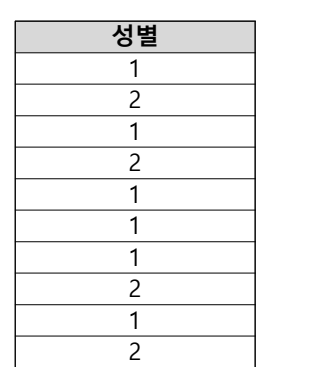

표 4.1 성별 데이터

• 『eStat』에 성별 데이터를 [그림 4.1]과 같이 입력한다. '변량편집'을 이용하여 변 량명 '성별'을 입력하고 변량값 1과 2에 대한 변량값명 '남' '여'를 입력한다([그림 4.2]). 이와 같이 변량값명에 대한 편집을 한 데이터는 JSON 형식으로 저장(하여 야 정보를 잃어버리지 않게 된다. 다시 불러올 때도 JSON 형식으로 불러오는 아 이콘 • 을 클릭하여야 한다.

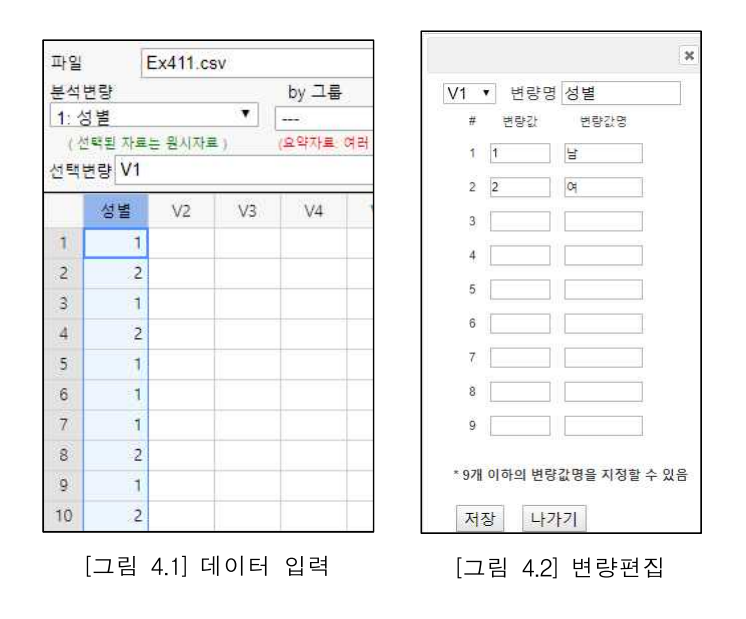

• [그림 4.1]과 같이 변량선택박스에서 '분석변량'으로 성별을 선택하면 [그림 4.3]과 같은 성별의 막대그래프가 그려지고 여기서 마우스로 도수분포표 아이콘 ■ 을 선택하면 [그림 4.4]와 같은 남녀별 학생수에 대한 도수분포표가 결과저장창에 나 타난다.

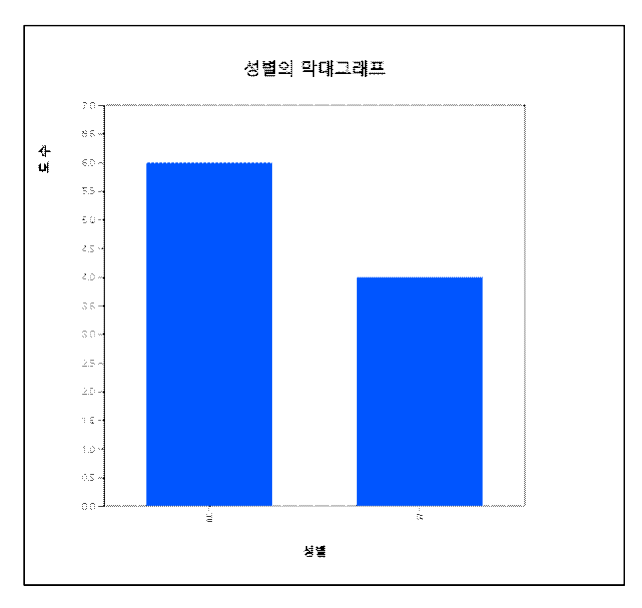

[그림 4.3] 성별의 막대그래프

| 도수분포표 | 분석변량 | (성별) |        |
|-------|------|------|--------|
| 변량값   | 변량값명 | 도수   | 백분률(%) |
|       | 남    | 6    | 60.0   |
| 2     | œ    | 4    | 40.0   |
| 합계    |      | 10   | 100    |
|       | 결축수  | 0    |        |

[그림 4.4] 성별 도수분포표

• 막대그래프나 원그래프는 이 도수분포를 이용하여 그린 것이다.

### **양적 데이터의 도수분포표**

- 양적 데이터에 대한 도수분포표는 구간을 나누어 각 구간에 속하는 데이터의 빈 도수를 조사하여 작성한다. 일반적으로 동일한 간격을 갖고, 서로 중복되지 않는 계급구간(class interval)을 여러 개 설정해 각 구간에 속하는 데이터의 개수를 도 수분포표에 나타낸다. 이를 위해 먼저 최댓값과 최솟값을 구하여 데이터의 범위 를 알아본 다음 구간의 개수를 결정한다. '몇 개의 구간을 할 것인가?'는 분석자 의 선택인데 일반적으로 데이터의 수에 따라 5개에서 10개 사이의 구간의 수가 많이 이용된다. 구간의 개수가 정해지면 데이터값의 범위(=최댓값-최솟값)를 구 간의 개수로 나누어 구간의 너비를 계산한다. 각 구간의 시작점과 끝점은 대개 '~ 이상(≥)에서 ~ 미만(<)'으로 정한다.
- 예를 들어 수달의 길이(『eStat』의  $\boxed{\text{Ex}}$  ⇨ 01Korean ⇨ 031연속 수달의길이.csv)

데이터의 히스토그램과 도수분포표를 『eStat』을 이용하여 구해보자. 『eStat』 에서  $\boxed{\text{Ex}}$   $\Rightarrow$  01Korean  $\Rightarrow$  031연속\_수달의 길이.csv를 불러온다([그림 4.5]). 마우 스로 히스토그램 아이콘 ■을 클릭하고 변량명 '수달의길이'를 선택하면 [그림 4.6]과 같은 히스토그램이 그려진다.

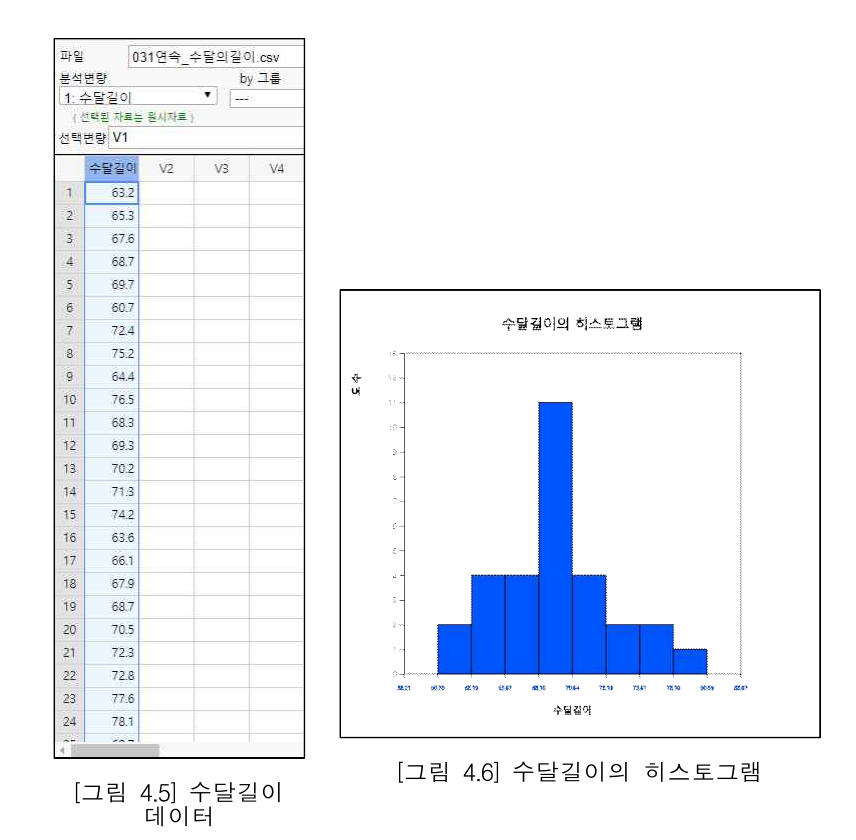

• 그래프 밑의 선택 대화상자에서([그림 4.7]) '도수분포표'를 클릭하면 [그림 4.8]과 같은 구간별 도수분포표가 결과저장창에 나타난다.

|                                             | 구간별<br>도수분포표<br>계급구간 (수달길이) | 그룹명                          | $\theta$                     |  |
|---------------------------------------------|-----------------------------|------------------------------|------------------------------|--|
|                                             |                             | 그룹1 (null)                   | 합계                           |  |
|                                             | [60.70, 63.19]              | $\overline{2}$<br>(6.7%)     | $\overline{z}$<br>(6.7%)     |  |
|                                             | 2<br>[63.19, 65.67]         | 4<br>$(13.3\%)$              | $(13.3\%)$                   |  |
|                                             | 3<br>[65.67, 68.16]         | $\overline{4}$<br>$(13.3\%)$ | 4<br>$(13.3\%)$              |  |
|                                             | [68.16, 70.64]              | 11<br>(36.7%)                | 11<br>(36.7%)                |  |
|                                             | 5<br>[70.64, 73.13]         | $\overline{4}$<br>$(13.3\%)$ | $\overline{4}$<br>$(13.3\%)$ |  |
|                                             | 6<br>[73.13, 75.61]         | $\overline{2}$<br>(6.7%)     | $\overline{2}$<br>(6.7%)     |  |
| ♪평균 □ 도수표시<br>■ 도수분포다각형<br>도수분포표            | 7<br>[75.61, 78.10]         | $\mathbf{2}$<br>(6.7%)       | $\overline{2}$<br>(6.7%)     |  |
| 새 구간으로 실행<br>구간시작<br>구간너비<br>$\theta$<br>10 | 8<br>[78.10, 80.59]         | $(3.3\%)$                    | (3.3%)                       |  |
| [그림 4.7] 히스토그램의 선택사항                        | 합계                          | 30<br>$(100\%)$              | 30<br>$(100\%)$              |  |

<mark>새 구간으로 실행 <mark>구간시작</mark> 0 구간너비</mark> [그림 4.7] 히스토그램의 선택ㅅ

[그림 4.8] 수달 길이의 구간별 도수분포표

• 만일 히스토그램 구간을 60kg에서 5kg간격으로 재조정하기 위해서는 그래프 선 택사항에서 '구간시작'을 60, 구간너비를 5로 설정한 후 '새구간으로 실행' 버튼을 누르면 [그림 4.9]와 같은 히스토그램이 나타난다. 선택사항의 '도수분포표'를 클 릭하면 [그림 4.10]의 도수분포표가 나타난다.

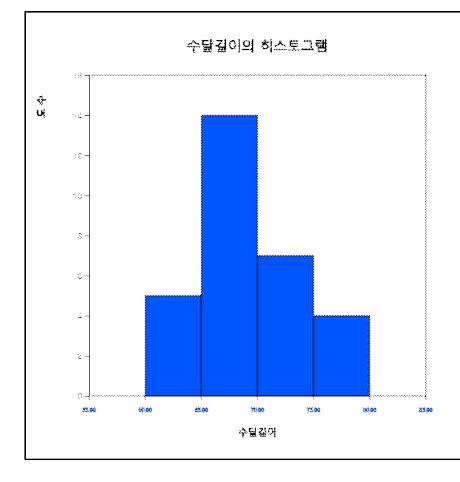

| 구간별<br>도수분포표                     | 그룹명                          | $\theta$<br>합계  |  |
|----------------------------------|------------------------------|-----------------|--|
| 계급구간 (수달길이)                      | 그룹1 (null)                   |                 |  |
| [60.00, 65.00]                   | $\overline{5}$<br>$(16.7\%)$ | 5<br>$(16.7\%)$ |  |
| $\overline{z}$<br>[65.00, 70.00] | 14<br>(46.7%)                | 14<br>(46.7%)   |  |
| 3<br>[70.00, 75.00]              | 7<br>(23.3%)                 | (23.3%)         |  |
| [75.00, 80.00]                   | 4<br>$(13.3\%)$              | 4<br>$(13.3\%)$ |  |
| 합계                               | 30<br>$(100\%)$              | 30<br>(100%     |  |

### **교차표**

- 교차표(cross table 또는 contingency table)는 두 개의 범주형 변량을 요약하여 그 연관된 특성을 연구하는데 매우 효과적인 표로서 한 변량의 도수분포표와 유 사하다. 교차표는 두 변량의 가능한 변량값을 행과 열로 나누어 행변량의 속성과 열변량의 속성이 교차하는 부분에 셀(cell)을 만든 후, 각 데이터마다 행변량과 열변량의 데이터값을 조사하여 해당되는 셀에 속하는 데이터의 빈도수를 조사한 다. 분석을 위해 각 셀의 빈도수 밑에 행의 합에 대한 백분율, 열의 합에 대한 백 분율, 그리고 전체 백분율을 표시하기도 한다.
- 교차표는 범주형 데이터에 대해서 작성하는 것이지만 연속형 데이터의 경우 구간 을 나누어 범주형 데이터로 만들어 교차표를 작성할 수도 있다.
- 교차표를 작성하여 분포를 살펴보면 대략 두 변량 사이의 관련성을 알 수 있다. 이를 좀 더 자세히 알아보기 위해서는 행변량와 열변량의 독립성검정, 또는 동질 성검정 등의 통계분석을 할 수 있는데, 11장에서 자세히 알아보기로 한다.
- 한 여론조사에서 성별(1:남자, 2:여자)과 함께 결혼여부(1:미혼, 2:결혼, 3:기타)를 조사한 데이터가 표 4.2와 같다.성별 결혼여부에 대한 교차표를 구해 보자.

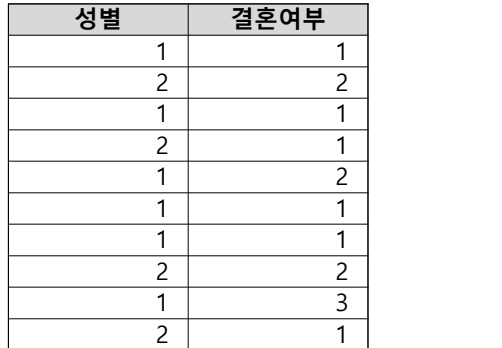

표 4.2 성별 결혼여부 데이터

<sup>[</sup>그림 4.9] 구간 조정된 히스토그램 [그림 4.10] 구간 조정된 도수분포표

• 『eStat』에 성별과 결혼여부 데이터를 입력한다([그림 4.11]). '변량편집'을 이용 하여 변량명 '성별'을 입력하고 변량값 1과 2에 대한 변량값명 '남자', '여자'를 입 력한다. 같은 방법으로 변량명 '결혼여부'를 입력하고 변량값 1, 2, 3에 대한 변량 값명 '미혼', '기혼', '기타'를 입력한다. 이와 같이 변량값명에 대한 편집을 한 데 이터는 JSON 형식으로 저장(아이콘 클릭)한다. 다시 불러올 때도 JSON 형식 으로 불러오는 아이콘 <mark>도</mark>을 클릭하여야 한다.

| 파일             | Ex421.csv      |                 |            |          |  |
|----------------|----------------|-----------------|------------|----------|--|
| 분석변량<br>by 그룹. |                |                 |            |          |  |
|                | 2 결혼여부         |                 | ₹.         | 1:성별     |  |
|                |                | (선택된 자료는 원시자료 ) |            | (요약자료 여러 |  |
|                | 선택변량 V2 by V1. |                 |            |          |  |
|                |                | 성별 결혼여부         | $\sqrt{3}$ | V4       |  |
| Ť,             | $\mathbf{1}$   | $\mathbf{1}$    |            |          |  |
| $\overline{2}$ | $\overline{2}$ | $\overline{2}$  |            |          |  |
| 3              | ា              | $\overline{1}$  |            |          |  |
| $\ddot{4}$     | $\overline{2}$ | 1               |            |          |  |
| $5^{\circ}$    | $\mathbb{Z}$   | $\overline{2}$  |            |          |  |
| $\overline{6}$ | $\overline{1}$ | $\overline{1}$  |            |          |  |
| $\overline{7}$ | $\overline{1}$ | $\mathbf{1}$    |            |          |  |
| $\overline{8}$ | $\overline{2}$ | $\overline{2}$  |            |          |  |
| $\overline{9}$ | $\mathbf{1}$   | 3               |            |          |  |
| 10             | $\overline{2}$ | h               |            |          |  |

[그림 4.11] 성별 결혼여부<br>데이터 입력

• 마우스로 첫째 변량('분석변량') '결혼여부'와, 둘째 변량('by 그룹') '성별'의 변량 명을 차례로 클릭하면 기본적으로 선택되어있는 [그림 4.12]와 같은 성별 결혼여 부의 막대그래프가 나타난다. 이때 도수분포표 아이콘 을 클릭하면 성별 결혼 여부의 교차표가 결과저장창에 표시된다([그림 4.13]). 교차표에서는 행변량이 그 룹변량이 되고 열변량이 분석변량이 된다. 이 교차표를 이용하여 성별 결혼여부 에 대한 막대그래프가 그려진 것이다.

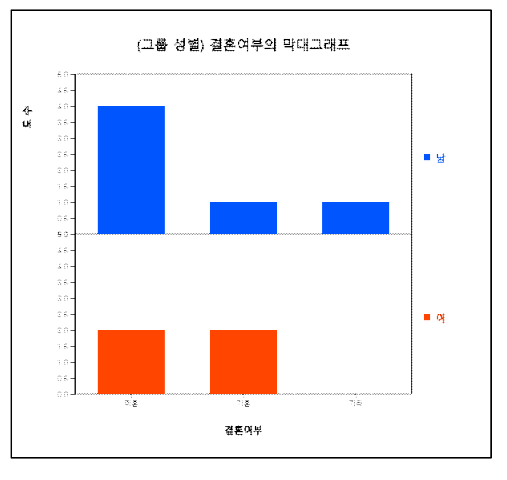

[그림 4.12] 성별 결혼여부의 막대그래프

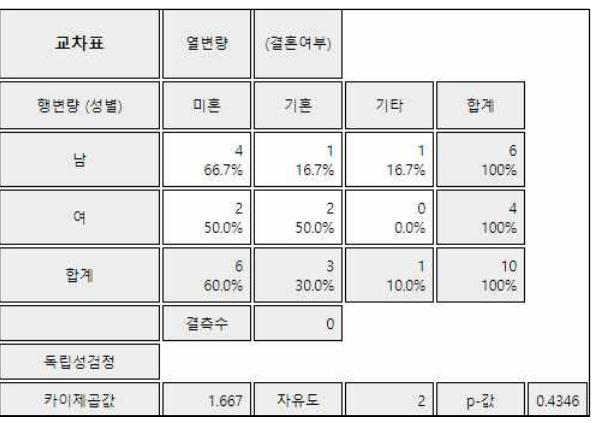

[그림 4.13] 성별 결혼여부에 대한 교차표

# **4.3 측도를 이용한 데이터 요약**

### **중심위치의 측도**

- 중심위치의 측도(measure of central tendency)에는 평균, 중앙값, 최빈값 등이 있는데 이 중 가장 많이 사용되는 것이 평균(mean)이다.(이것을 산술평균이라고 도 한다.) 평균은 데이터를 대표하는 일종의 무게중심으로 볼 수 있다.
- 주어진 데이터가 모집단일 때의 평균을 모평균(population mean)이라 하고 보통 μ(그리스 문자로 '뮤'라고 읽음)로 표시한다. 또한, 주어진 데이터가 표본일 때의 평균을 표본평균(sample mean)이라 하고  $\bar{x}'$  엑스 바아'라고 읽음)로 표시한다. 평균은 어느 한 데이터값이 아주 크거나 작은 극단점의 영향을 많이 받는다. 하 지만 표본평균은 모평균을 예측하기 위한 좋은 성질을 가지고 있어서 데이터 분 석에 자주 사용된다.
- 중앙값(median)은 데이터를 크기 순서로 나열할 때 중앙에 놓이는 값으로 데이 터가 표본일 경우 <sup>m</sup>, 모집단일 경우 <sup>M</sup>으로 표시한다. 즉, 데이터의 수를 <sup>n</sup>이라 할 때,  $n$ 이 홀수이면 ( $n+1$ )/2 번째의 값을 중앙값으로,  $n$ 이 짝수이면  $n/2$  번째와 ( <sup>n</sup>/2 + 1)번째 데이터값의 평균을 중앙값으로 정의한다. 중앙값은 극단점이 있는 경우에도 민감하지 않아 극단점이 있는 경우에는 평균보다 중심위치의 측도로 더 자주 쓰인다.
- 최빈값(mode)은 데이터 중 가장 빈도가 많은 값이다. 하지만 연속형 데이터일 경 우 거의 많은 데이터값들이 한번만 나타나기 때문에 단순히 빈도수가 많은 값을 최빈값으로 정하는 것은 불합리하다. 이런 경우 연속형 데이터를 몇 개의 계급구 간으로 나누어서 각 구간에 대한 도수분포표로 정리한 후 가장 도수가 높은 구간 의 중간값을 최빈값으로 정하기도 한다.

#### **산포도의 측도**

• 어느 체조시합에서 '갑'선수의 경기에 대한 네 심판의 채점이 3, 4, 6, 7점이었다. 또 '을'선수의 경기에 대한 채점은 2, 4, 6, 8점이었다. 두 선수 모두 평균은 5점이 지만 '을'은 '갑'에 비해 점수의 편차가 크다는 것을 쉽게 알 수 있다. 데이터가 흩어진 정도를 수치로 측정하는 것을 산포도의 측도(measure of dispersion)라 한다. 많이 쓰이는 산포도의 측도는 분산 또는 표준편차이고, 그밖에 범위, 사분 위수범위 등이 있다.

- 분산(variance)이란 각 데이터값과 평균과의 거리를 제곱하여 합을 구한 후 이를 데이터의 수로 나눈 것이다. 따라서 데이터가 평균을 중심으로 많이 흩어져 있으 면 분산이 커지고, 데이터가 평균주위에 몰려 있으면 분산이 작게 된다. 모집단의 분산을 **모분산**(population variance)이라 부르며 σ<sup>2</sup>(시그마 제곱)으로 표시하고, 표본의 분산을 **표본분산**(sample variance)이라 부르며 *ያ*로 표시한다.
- 표본분산을 계산할 때 표본의 수 n 대신 n-1을 사용하는 데 그 이유눈 6장에서 설명한다.
- 표준편차(standard deviation)는 분산의 제곱근으로 정의한다. 모집단의 표준편차 를 모표준편차라고 부르며 σ로 표시하고, 표본의 표준편차를 표본표준편차라고 부르며 <sup>s</sup>로 표시한다. 분산은 제곱거리의 평균이어서 현실적인 해석이 쉽지 않으 나 표준편차는 분산의 제곱근이어서 각 값과 평균과의 평균거리의 측도로 해석이 가능하다.
- 범위(range)는 데이터의 최댓값에서 최솟값을 뺀 차이를 나타낸다. 범위는 계산 하기가 간편하나 극단점이 있을 경우 올바른 산포의 측도가 되지 못한다.
- 범위의 단점을 보완한 것이 사분위수범위인데 이것을 알기 위해서 먼저 백분위수 를 살펴보자. p% 백분위수(percentile)는 데이터를 작은 것부터 큰 것까지 순서 대로 늘어놓았을 때 대략 p%번째 데이터를 뜻한다.
- 백분위수 중 25% 백분위수를 **일사분위수**(1st quartile,  $Q_1$ 으로 표시), 50% 백분 위수를 이사분위수(2nd quartile,  $Q_2$ 로 표시) 또는 중앙값(m으로 표시), 75% 백 분위수를 삼사분위수(3rd quartile,  $Q_3$ 로 표시)라고 부른다. 사분위수범위 (interquartile range, IQR로 표시)는 삼사분위수에서 일사분위수를 뺀 값 즉,  $Q_3$  $Q_1$  이다.
- 상자그래프(box-whisker plot)는 이러한 사분위수에 관한 데이터의 정보를 그래 프로 나타낸 것으로 최근에 많이 사용되기 시작한 데이터정리 방법이다. 상자그 래프는 먼저 일사분위수( $Q_1$ )와 삼사분위수( $Q_3$ )를 네모상자로 연결한 다음 중앙 값 $(m)$ 을 상자 안에 표시한다.  $Q_1$ -1.5\*IQR 이내인 값 중에서 최솟값과  $Q_3$ +1.5\*IQR의 이내의 최댓값을 상자와 선으로 연결한다([그림 4.14] 참조). 상자그 래프를 이용하면 데이터분포의 대칭성, 데이터의 중심위치, 산포의 정도 등을 잘 알아볼 수 있다. 극단점이 있을 경우  $Q_1$ -1.5\*IQR과  $Q_3$ +1.5\*IQR의 선을 넘는 데 이터는 극단점으로 간주하기도 한다. 통계패키지에서는 상자그래프의 좌측선을 max(최솟값,  $Q_1$ -1.5\*IQR), 우측선을 min(최댓값,  $Q_3$ +1.5\*IQR)으로 표시하기도 한다.

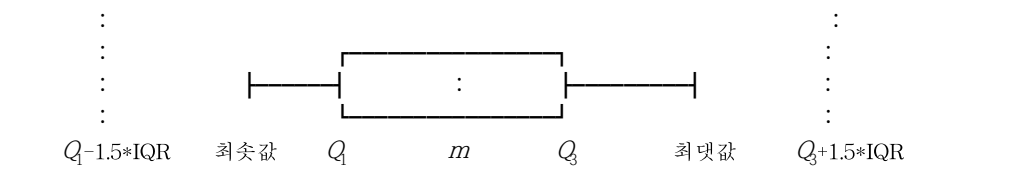

[그림 4.14] 상자그래프

• 변이계수(coefficient of variation)는 표준편차를 평균으로 나눈값에 100을 곱하여 %를 계산한 것으로서 단위가 다른 두 종류의 데이터를 비교할 때 이용된다.

#### **『eStat』을 이용한 측도의 계산**

- 통계학 클래스의 7명 표본 학생을 대상으로 10점 만점인 퀴즈를 본 결과 5, 6, 3, 7, 9, 4, 8점 이었다. 이 데이터의 측도를『eStat』을 이용하여 구해 보자.
- 『eStat』을 이용하여 평균과 중앙값을 구하려면 시트의 V1열에 데이터를 입력 한 후 기초통계량 아이콘 <mark>....</mark>을 클릭한다. 그러면 결과저장창에 [그림 4.15]와 같 은 결과가 나타난다. 평균, 중앙값과 함께 표준편차, 최솟값, 최댓값, 일사분위수, 삼사분위, 범위, 사분위수범위, 변위계수를 계산하여 준다. 이때 분산, 표준편차, 변이계수는 데이터가 모집단안지(n공식) 또는 표본인지(n-1 공식)에 따라 분석자 가 선택하여 사용한다.

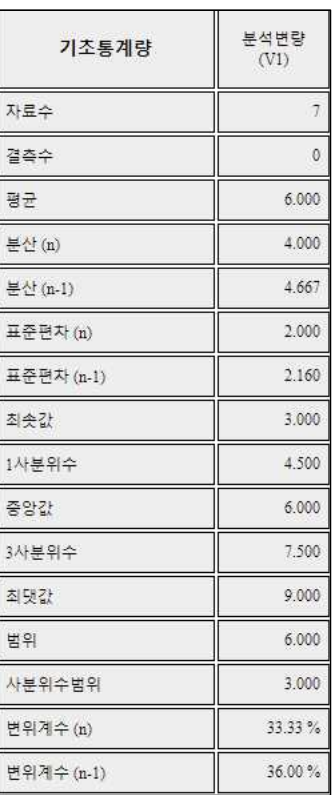

[그림 4.15] 『eStat』을 이용한 측도의 계산

• 상자그래프 아이콘을 클릭하면 [그림 4.16]과 같은 그래프가 보여진다.

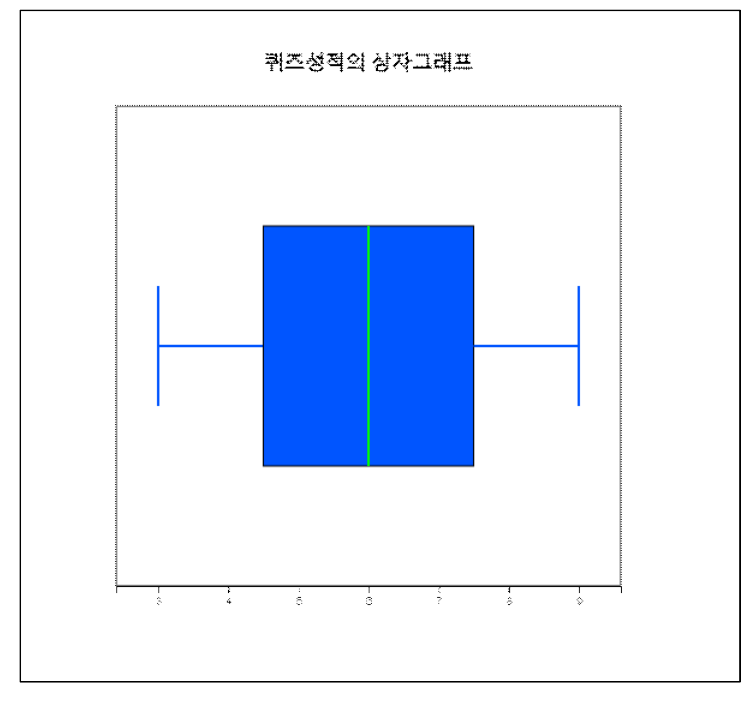

[그림 4.16] 퀴즈성적의 상자그래프

### **『eStatH』를 이용한 측도의 계산**

• 『eStatH』메뉴에서 '상자그래프 - 기초통계량'을 선택하면 [그림 4.17]과 같은 데이터 입력 화면이 나타난다. 여기에 데이터를 입력하면 그 즉시 기초통계량이 계산되고 [실행] 버튼을 클릭하면 [그림 4.18]과 같은 점그래프와 상자그래프가 나타난다. 이 그래프의 아래부분에 있는 점들은 마우스로 움직일 수 있어 통계량 의 변화를 관찰할 수 있다.

| 상자그래프 - 기초통계량<br>[자료 입력]<br>5637948 |                   |     |      |        |       |                   | 메뉴   |
|-------------------------------------|-------------------|-----|------|--------|-------|-------------------|------|
| [기초통계량]                             |                   |     |      |        |       |                   |      |
| 자료수                                 | $\eta$            | $=$ |      | 최솟값    | min   | $=$               | 3.00 |
| 평균                                  | $\mu$ , $\bar{x}$ | $=$ | 6.00 | 1사분위수  | Q1    | $=$               | 4.50 |
| 모분산(n)                              | $\sigma^2$        | $=$ | 4.00 | 중앙값    | m     | $=$               | 6.00 |
| 표본분산(n-1)                           | $s^2$             | $=$ | 4.67 | 3사분위수  | $Q_3$ | ₩                 | 7.50 |
| 모집단 표준편차                            | $\sigma$          | $=$ | 2.00 | 최댓값    | max   | ₩                 | 9.00 |
| 표본 표준편차                             | $\mathcal{S}$     | $=$ | 2.16 | 범위     | range | $\frac{1}{2}$     | 6.00 |
|                                     |                   |     |      | 사분위수범위 | IQR   | $\qquad \qquad =$ | 3.00 |
| 실행                                  |                   |     |      |        |       |                   |      |

[그림 4.17] 『eStatH』를 이용한 퀴즈성적의 기초통계량

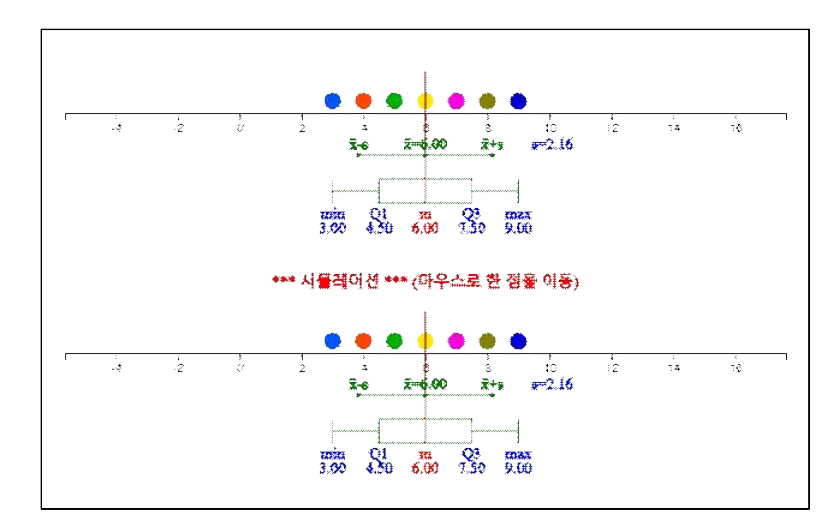

[그림 4.18] 『eStatH』를 이용한 퀴즈성적의 상자그래프